## Uruchomienie aplikacji "Nasz Bank"

1. Pobierz i zainstaluj aplikację "Nasz Bank" na urządzeniu mobilnym (Android – Sklep Play),

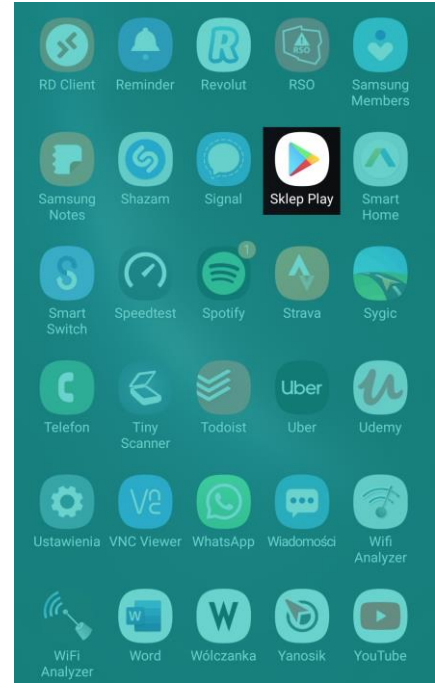

2. Uruchom aplikację "Nasz Bank",

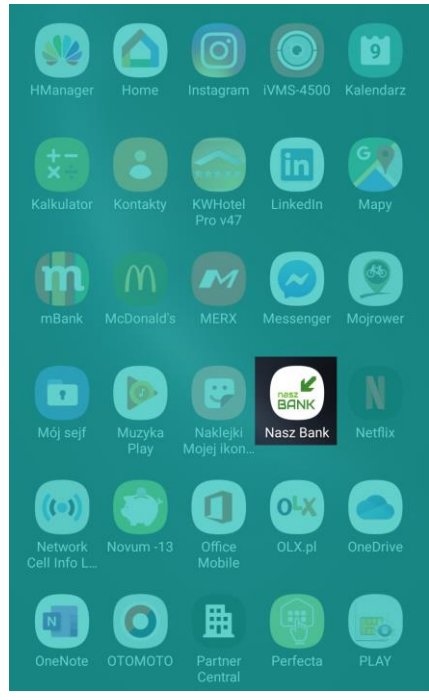

## 3. Aktywuj aplikację "Nasz Bank"

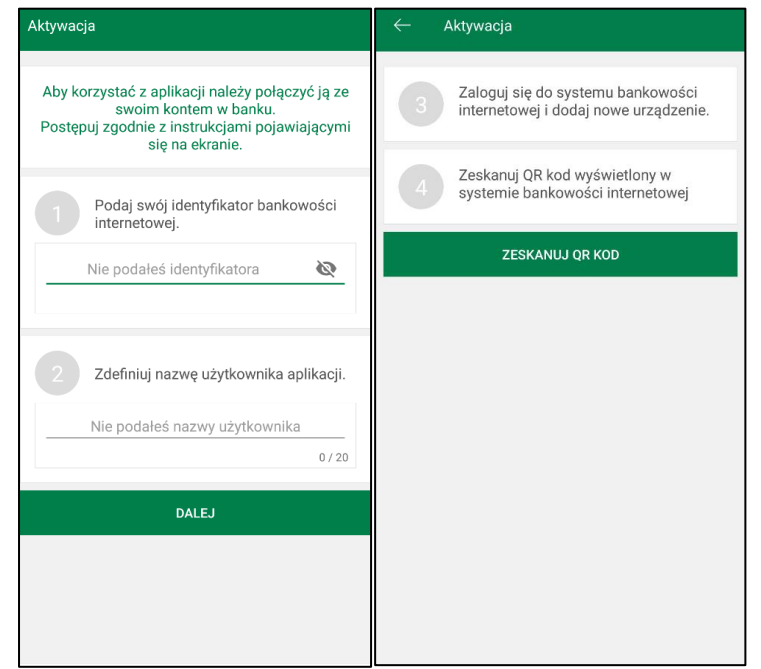

- 1) Podaj identyfikator/login z bankowości internetowej,
- 2) Zdefiniuj nazwę użytkownika np. Jan (jedna aplikacja może być używana przez kilku użytkowników),
- 3) Za pomocą komputera zaloguj się do bankowości internetowej Pienińskiego Banku Spółdzielczego pod adresem [www.e.bsbank.com.pl,](http://www.e.bsbank.com.pl/)
- 4) Kliknij w ikonę koła zębatego w prawym górnym rogu (Ustawienia),

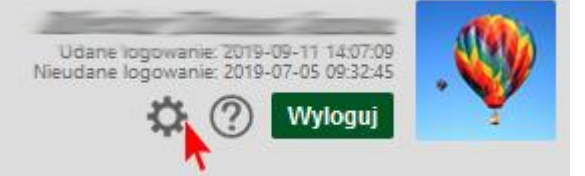

5) Wejdź w zakładkę "KANAŁY DOSTĘPU I URZĄDZENIA",

## Ustawienia

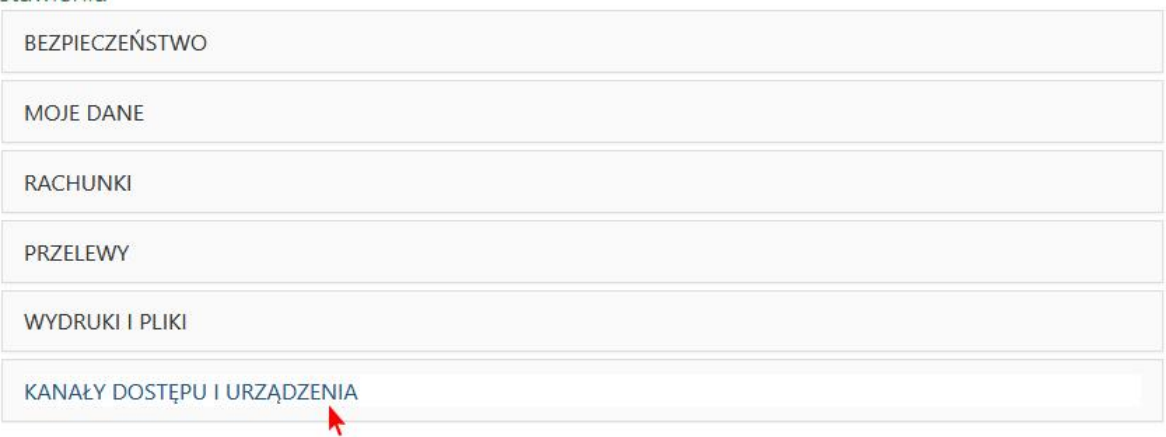

6) Kliknij przycisk "Dodaj urządzenie",

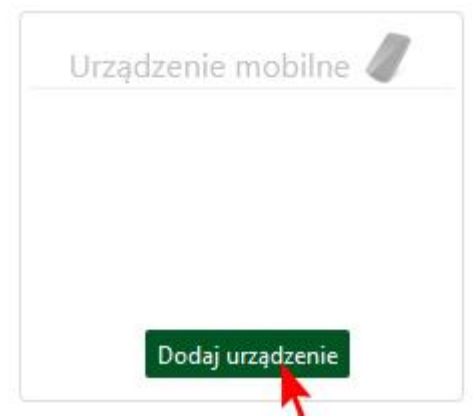

7) Wprowadź nazwę urządzenia (nazwa pozwalająca na rozpoznanie w przypadku podpięcia kilku urządzeń do autoryzacji np. Telefon Jan) i kliknij przycisk "Dalej",

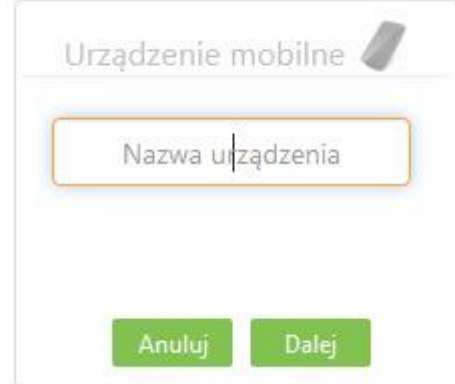

- 8) System poprosi o podanie kodu jednorazowego (SMS/zdrapka) aby zautoryzować dodanie nowego urządzenia. Wprowadź kod jednorazowy,
- 9) Po wprowadzeniu prawidłowego kodu system wyświetli kod QR, który należy zeskanować za pomocą aparatu wbudowanego w telefon, na którym zainstalowana jest aplikacja (krok 4),
- 10) Ustalamy e-PIN do Aplikacji długość kodu e-PIN powinna mieścić się między 5 a 20 znakami,

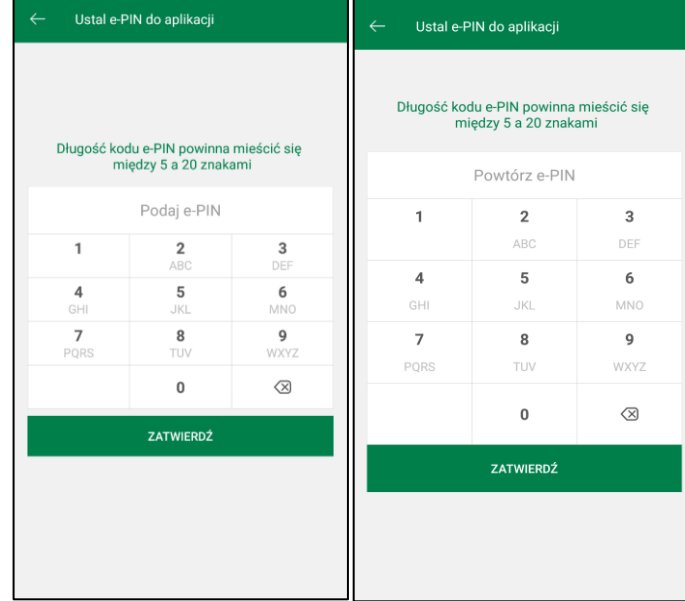

11) Po poprawnym zapisaniu danych pojawi się komunikat "Proces aktywacji zakończył się pomyślnie".